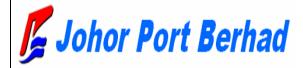

# Vessel Clearance System User Manual (Shipping Agent)

## **CONTENTS**

| 1. | Obj  | ective                       | 4  |
|----|------|------------------------------|----|
| 2. | Log  | In                           | 5  |
| 3. | Maiı | n Screen                     | 7  |
| 4. | Cod  | le Master                    | 10 |
|    | 1)   | Code Master                  | 10 |
| 5. | ETC  | Code Master                  | 11 |
|    | 1)   | Container Size & Type Code   | 11 |
|    | 2)   | Dangerous Goods Code         | 11 |
|    | 3)   | UN Location Code             | 12 |
|    | 4)   | Berth/Wharf Location Code    | 13 |
|    | 5)   | Country Code                 | 14 |
| 6. | Help | p 16                         |    |
|    | 1)   | About VCS                    | 16 |
|    | 2)   | SOP                          | 16 |
|    | 3)   | DOS Procedure                | 17 |
|    | 4)   | Contact Info                 | 18 |
| 7. | Basi | ic Flow                      | 21 |
| 8. | Com  | npany & User Registration    | 21 |
|    | 1)   | Company Registration by User | 21 |
| 9. | Com  | npany Administrator's Job    | 27 |
|    | 1)   | Company Profile              | 27 |

| 10.Ve  | ssel Particular              | 36 |
|--------|------------------------------|----|
| 1)     | Create Vessel Particular     | 36 |
| 2)     | Confirm                      | 38 |
| 3)     | Create Vessel Schedule       | 41 |
| 4)     | Vessel change                | 44 |
| 11.Ve  | ssel Schedule                | 46 |
| 1)     | Vessel Schedule List         | 46 |
| 2)     | Vessel Schedule Confirmation | 47 |
| 3)     | Vessel Schedule Cancellation | 48 |
| 4)     | Recopy Vessel Schedule       | 49 |
| 5)     | Vessel Schedule Resubmission | 49 |
| 12.Do  | ocument List                 | 53 |
| 13.Su  | bmit Basic Documents         | 54 |
|        | (B) Grid                     | 54 |
|        | (C) Summary                  | 62 |
| 14.Su  | bmit Other Documents         | 78 |
| 15.Pri | ivate Company                | 81 |
| 6)     | Screen Description           | 81 |
| 7)     | Document Approval Process    | 82 |
|        | (A) Marine Surveyor          | 83 |
| 16.No  | ominated Agent               | 87 |
| 1)     | Screen Description           | 87 |
| 2)     | Modify Document List         | 90 |

# Chapter 1. BEGINNING

## 1. Objective

**Vessel Clearance System** is to clearance vessel in/out from various ports in the world to Johor Port Berhad. System consists of four parts as below.

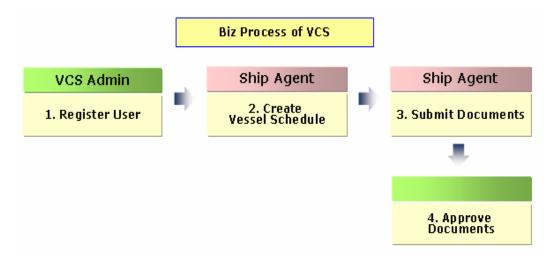

#### 1. Register User

- 1) Register Company
- 2) Approve Company & Company User Admin
- 3) Create Password
- 4) Send Password
- 5) Access VCS
- 6) Register Company User

#### 2. Create Vessel Schedule

- 1) Submit Vessel Particular
- 2) Confirm Vessel Particular
- 3) Create Vessel Schedule
- 4) View Vessel Schedule

#### 3. Submit Documents

- 1) Retrieve Document ID
- 2) Submit Document

#### 4. Approve Submitted Documents

- 1) Retrieve Document ID
- 2) Approve Document according to user role as below:
  - Government Marine Department
  - Government Health Department
  - Government Chemistry Department
  - Government Immigration Department
  - Government Customs Department
  - Internal Port Safety
  - Private company Marine Surveyor

#### Log In 2.

In order to access Vessel Clearance System, input the authorized *User ID* and Password. Click Login button, and Vessel Clearance System will be started.

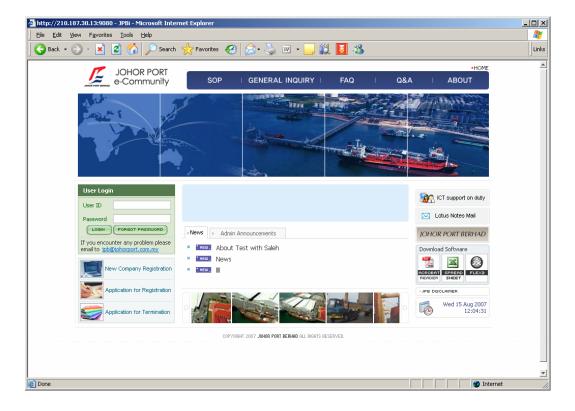

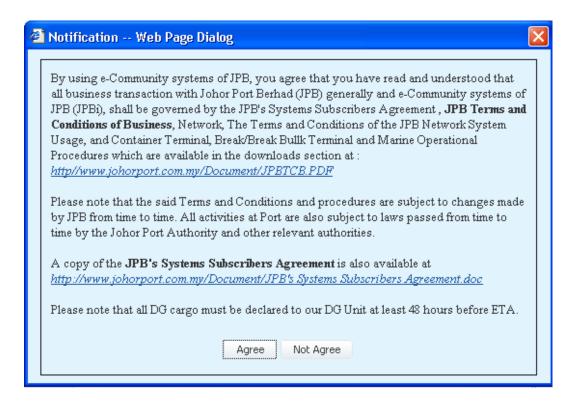

After log in, Disclaimer or Notification screen pops up and user need to click "Agree" in order to continue with the VCS system. If "Not Agree" is clicked you not able to login into VCS and will be directed to Login page.

## 3. Main Screen

After log-in, the main screen shows as follows.

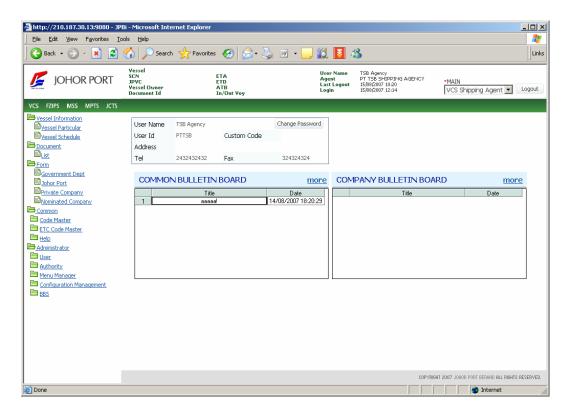

Main screen has two main Bulletin Board sections to be viewed by user, Common Bulletin Board and Company Bulletin Board.

Click Common Bulletin Board to view detail announcement made by System administrator of Johor Port Berhad to subscriber.

Click Company Bulletin Board section to view detail announcement made by the company administrator. This screen is limited to user of the company, respective government agencies, or organization of the company to view.

# Chapter 2. COMMON

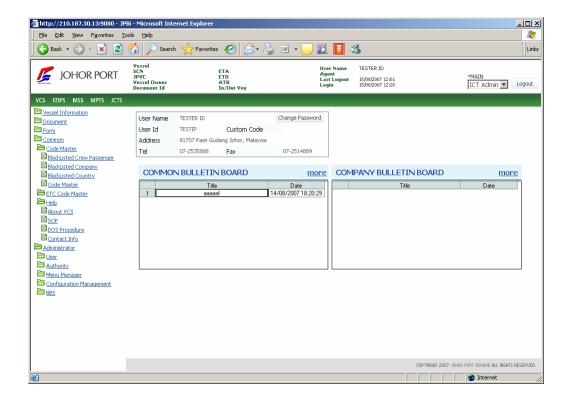

## 4. Code Master

## 1) Code Master

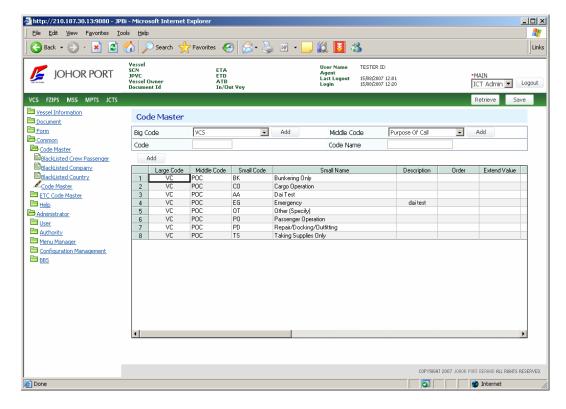

User is able to access the screen as for viewing purpose only.

#### **ETC Code Master**

User is able to view code below for the purpose of VCS:

#### 1) Container Size & Type Code

Click Retrieve button (Retrieve), and then the registered Container Size & Type Code will be displayed as below.

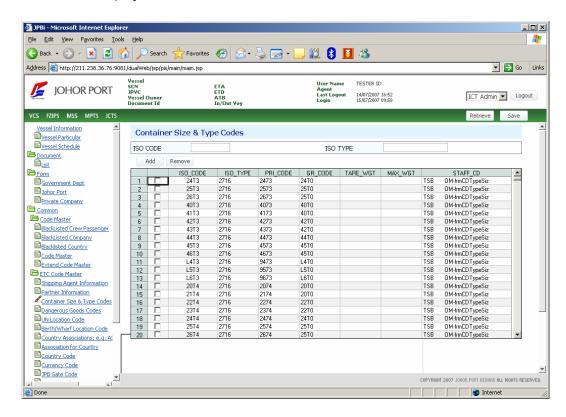

#### 2) Dangerous Goods Code

Click Retrieve button ( Retrieve ), and then the registered Dangerous Goods Code will be displayed as below.

#### 3) UN Location Code

Click **Retrieve** button ( Retrieve ), and then the registered **UN Location Code** will be displayed as below.

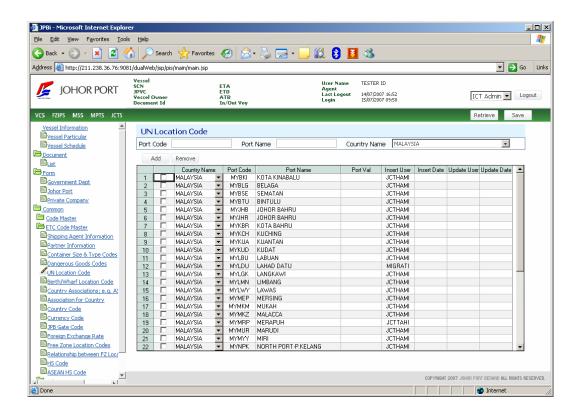

#### 4) Berth/Wharf Location Code

Click Retrieve button (Retrieve), and then the registered Berth/Wharf Location Code will be displayed as below.

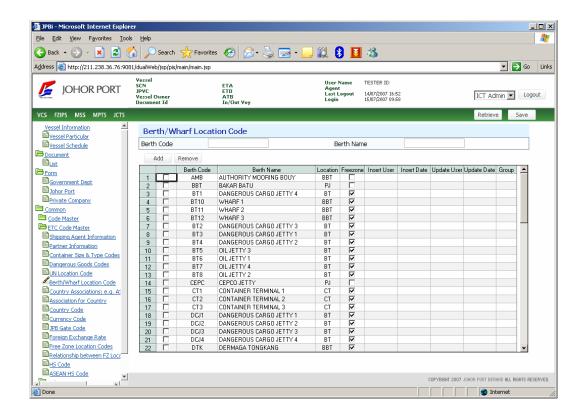

## 5) Country Code

Click **Retrieve** button ( Retrieve ), and then the registered **Country Code** will be displayed as below.

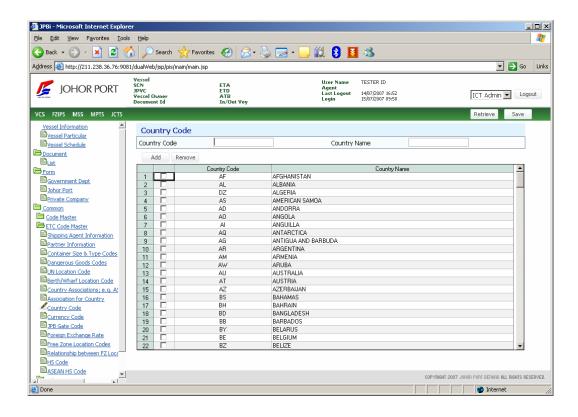

**NOTE** ETC Code Master module is accessible to user for viewing purposes only.

## 6. Help

#### 1) About VCS

Click **[Help > About VCS]** to view system description of VCS. This is just for user information.

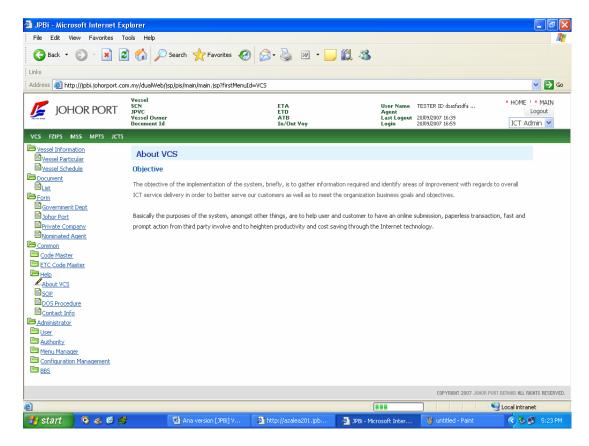

#### 2) SOP

Click [Help > SOP] to view information of Standard of Procedure required in VCS.

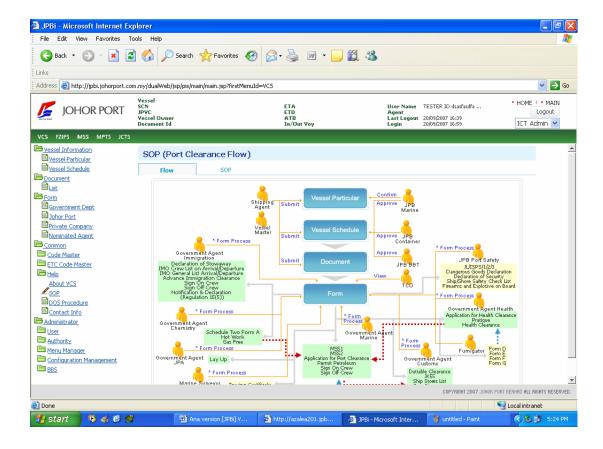

#### 3) DOS Procedure

Click [Help → DOS] Procedure to view information of Port Safety procedure in Declaration of Security.

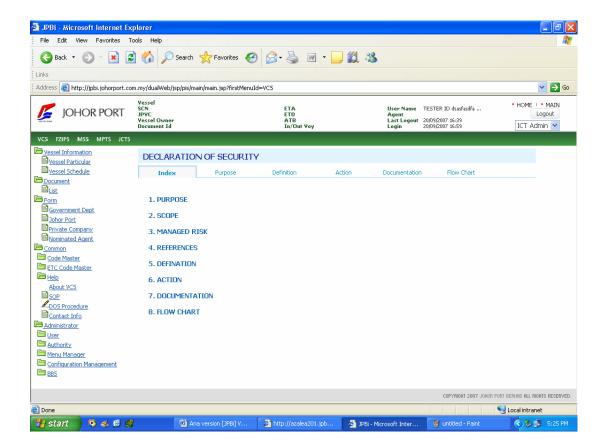

## 4) Contact Info

Click **[Help → Contact]** Info to view contact number of Government Authorities and JPB related with vessel clearance.

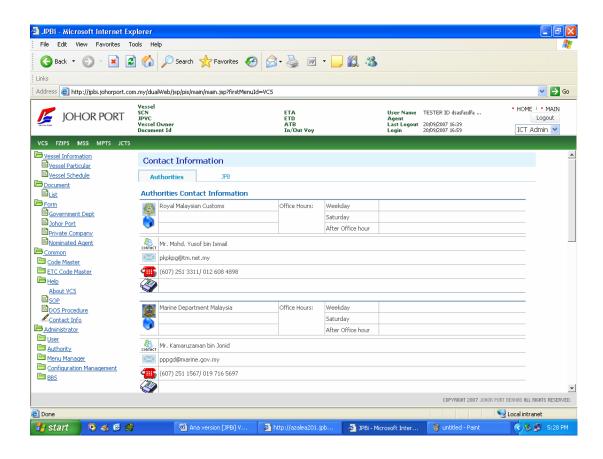

# Chapter 3. ADMINISTRATOR

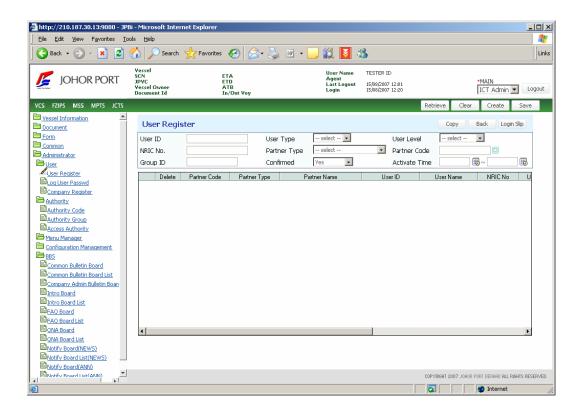

## 7. Basic Flow

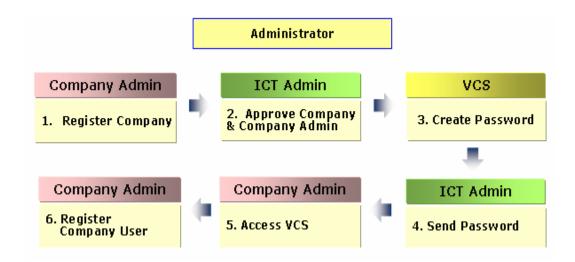

#### Company & User Registration 8.

## 1) Company Registration by User

When you access to VCS at first time, you have no user ID/PW. To register User ID/PW, you have to register your company in advance. In this process, you can register your company and you (as Company's System Administrator). And also you can create User ID. But you cannot create Password. Click New Company Registration button.

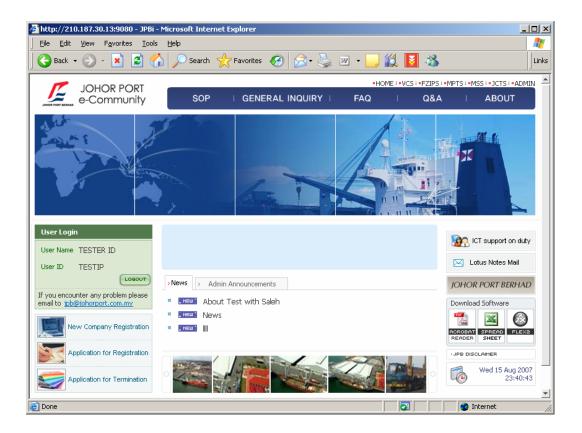

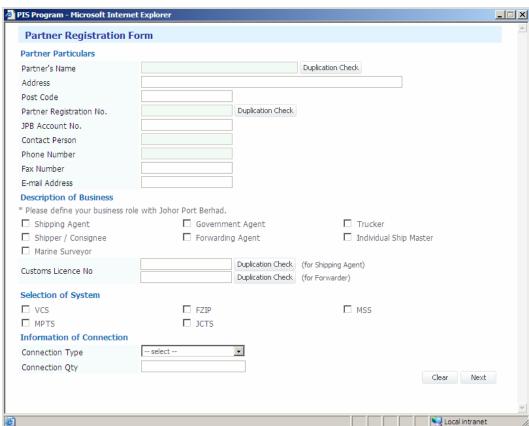

Company Registration Form window is popped up as below.

Fill in your company's detail information in the screen.

At first time, fill in Company Particular. After filling in Company's Name and Company Registration No, you have to do *Duplication Check*.

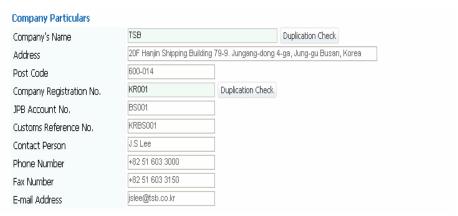

#### Next, go to **Description of Business**.

You can define your business role with Johor Port Berhad.

Select one role among five, - Shipping Agent, Government Agent, Haulage, Shipper/Consignee and Forwarding Agent.

In case when you select **Shipping Agent** as your role, additional selection list to select Shipping Line will be displayed as below.

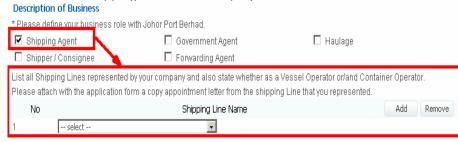

**NOTE** When your role is **Shipping Agent**, you have to select your **Shipping Line**.

So system can recognize your relationship with your shipping line.

When you have more than two shipping line, you can use Add button (

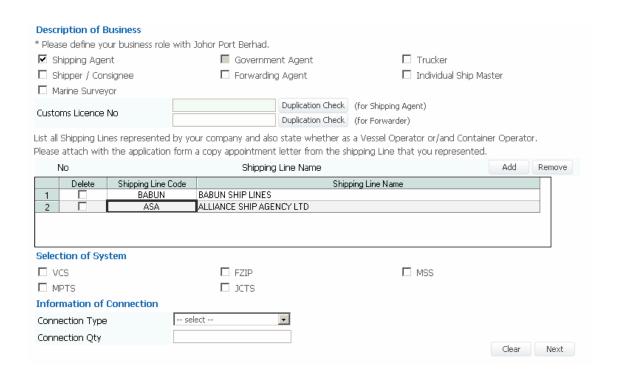

Go to Information of Connection. Fill in connection information.

Click **Next** button ( Next ). And then the company information is saved, and you can go to the next screen to type in **Company's System Administrator's Information**.

The below is Company's System Administrator screen.

Please fill in company system administrator's detail information including User ID.

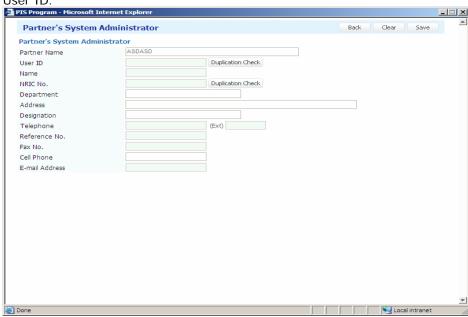

Click **Save** button ( Save ), and then Company's System Administrator's information is saved.

## Company Administrator's Job

## 1) Company Profile

Company Administrator able to view and maintain their own company information only. In the Partner List screen, the respective company list as single row.

New member and Registered Member radio button is disabled, system automatically place Partner code of your company in Partner Code field.

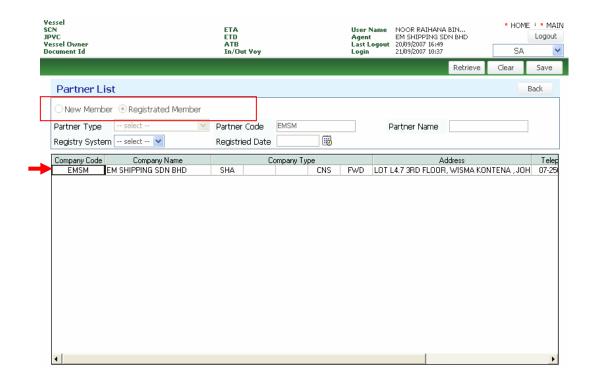

Double click your company type in the row and detail screen of your company information will be displayed.

You not able to maintain your Partner Code , Registry System, Partner Type, Account No. Company status, customs license information (Extend, Code, Start Date and End Date, Shipping Line information if any)

#### 1) User Profile

Company administrator able to create new user for the company but the approval of the user registered will be granted by System Administrator of JPB.

The administrator also is able to maintain their user information.

Only user belong to the company will be listed in the User Register listing screen.

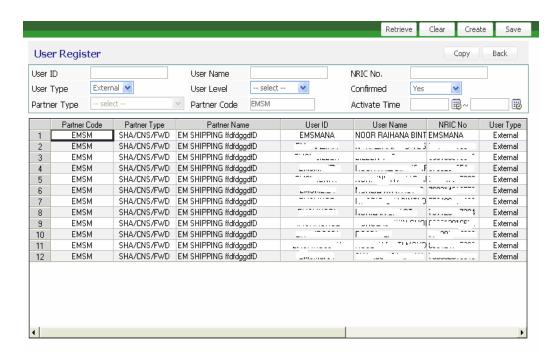

Double click on the User ID, system will direct you to the user register screen in detail.

User able to maintain Group ID which had been registered earlier during registration process with System Administrator of JPB. If company administrator or company user need to update on the Group ID, company administrator has to inform System Administrator of JPB.

ANA SA (User)

#### 2) Company Bulletin Board Section

Only Company administrator able to maintain announcement made in Company BBS. User of the company able to view the announcement either in the main page or click [Administrator > BBS > Company Admin Bulletin Board List].

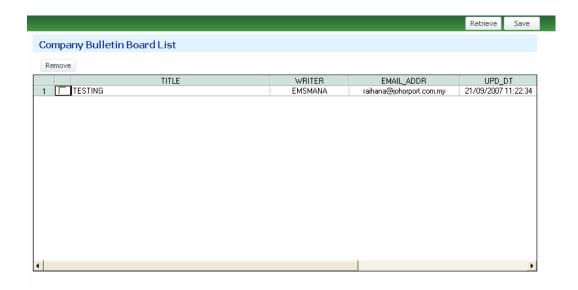

Click [Administrator > BBS > Company Admin Bulletin Board] to create new announcement for your company. Click [ ] button to save record.

Double click on the Title in the respective row and system direct you to the Company Bulletin Board View. Click [ Modify ] button to do modification on the Save ] button to save information keyed in. announcement and click

#### 3) QNA

Your company is able to submit questions to JPB for by clicking [Administrator > Save button. Your BBS > QNA Board]. Fill up your question and click [ question will be posted to System Administrator.

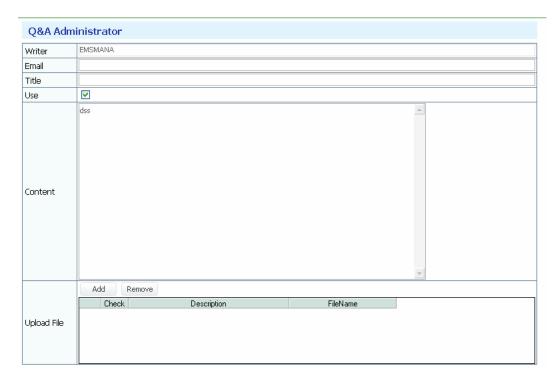

You can use Upload and Download function.

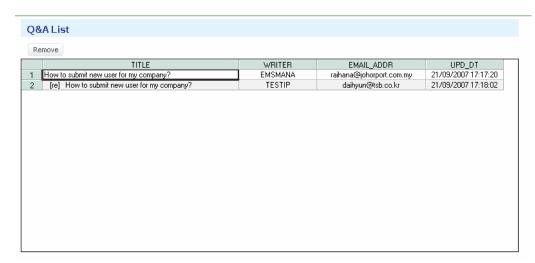

To view your question and answer, it is required to click [Administrator > BBS > QNA **Board List].** You may able to delete your question.

## Chapter 4. VESSEL INFORMATION

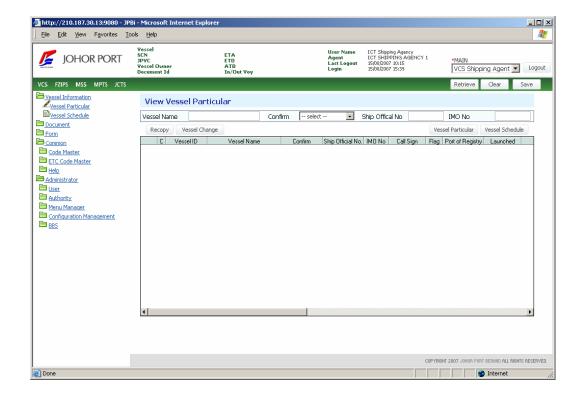

Vessel Information menu is to register vessel particular and create vessel schedule.

The basic business process is as below.

- 1. Submit Vessel Particular by Shipping Agent
- 2. Confirm Vessel Particular by Marine Admin
- 3. Create Vessel Schedule by Shipping Agent
- 4. Confirm Vessel Schedule by Marine admin or BBT admin.
- 5. Vessel schedule for Container vessel is auto approve by system.

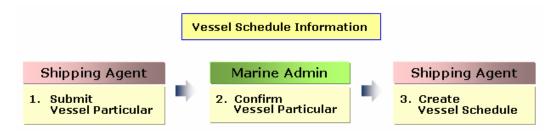

The detail process is described from the next page.

#### 10. Vessel Particular

Shipping Agent able to check vessel registration here.

In case system has this vessel information, ship agent does not need to register vessel one more time. If system does not have vessel information, shipping agent can make vessel particular.

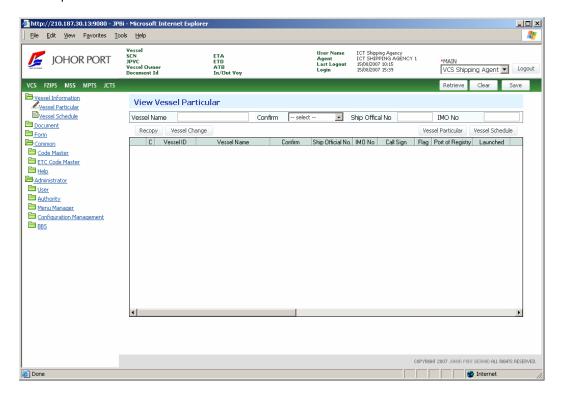

#### 1) Create Vessel Particular

Before vessel arrival, for a new vessel, its vessel particular is submitted by shipping agency and is confirmed by marine admin.

Shipping Agent has to check whether their vessel is registered or not.

If it is not registered in the system, shipping agent must create vessel particular here.

Vessel Particular To create vessel particular, click Vessel Particular button (

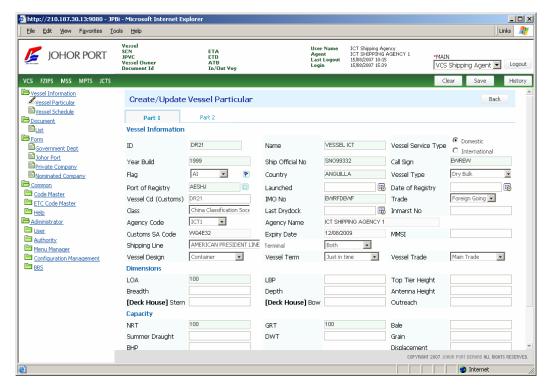

Fill in the detail information of the vessel you want to register. In Part 1, Part 2 tab, fills in the detail information.

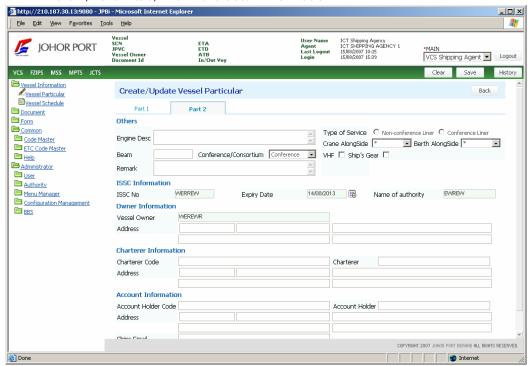

Save Click Save button

# 2) Confirm

After shipping agent register vessel particular, Johor Port (JPB Marine) has to confirm this vessel particular before shipping able to use.

Select "Not Confirmed" in Confirm inquiry option, and click Retrieve button. And then not confirmed vessel particular will be inquired as below.

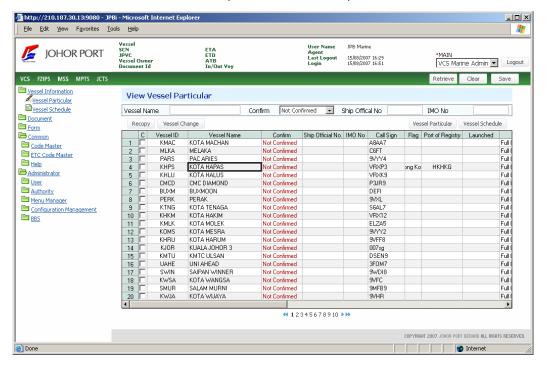

② You can check the confirmed vessel particular. Select "Confirmed" in Confirm, and click Retrieve button (Retrieve) in [Vessel Information > Vessel Particular].

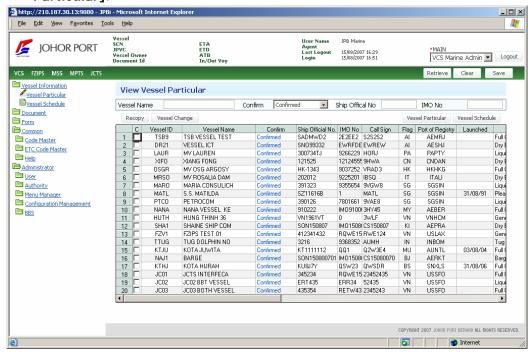

## 3) Create Vessel Schedule

- Vessel schedule will be created by shipping agency
- Select "Confirmed" in Confirm inquiry option, and click Retrieve button. And then confirmed vessel particular will be displayed as below.

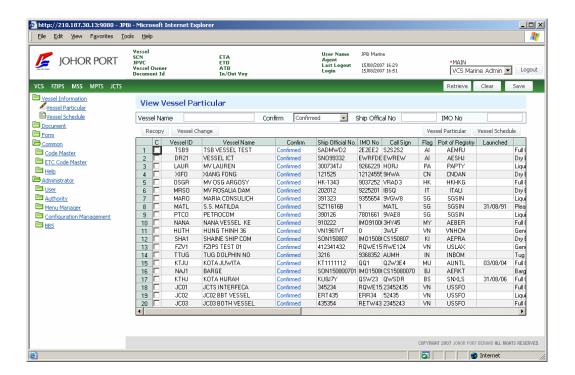

Select a vessel particular, and click Vessel Schedule button.

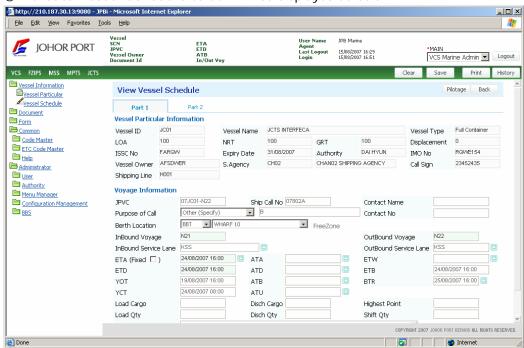

4 Create Vessel Schedule screen will be displayed as below.

⑤ Input the detail information of the vessel schedule.

### [Part 1]

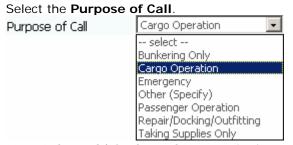

Input Inbound/ Outbound Voyage in the textbox.

Input **ETA** (Estimated Time of Arrival). Click the button (see the button in the red circle), and the calendar will be popped up, and you can set ETA.

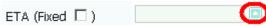

If this schedule is fixed, tick Fixed check box.

After selecting the date, you can see the popup message window as below. System calculates **YOT** (Yard Open Time), **YCT** (Yard Closing Time) automatically using this formula.

- YOT = ETA 12- Hours
- YCT = ETA 8 Hours

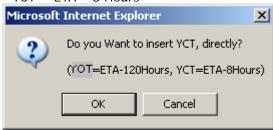

Select **Berth Location**, and input the other detail information.

### [Part 2]

Fill out information in part 2.

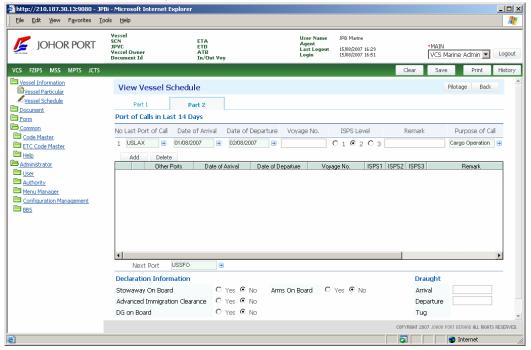

⑦ Click **Save** button to complete vessel schedule.

# 4) Vessel change

① Click **Vessel Change** button located on vessel particular

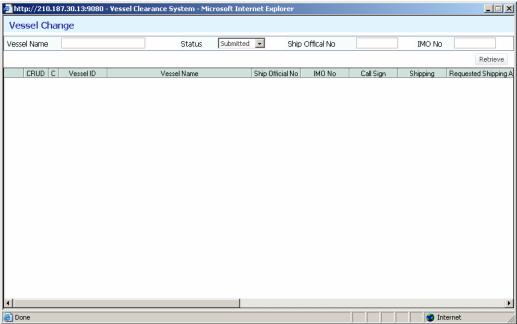

② Input name of vessel which belong to another shipping agency.

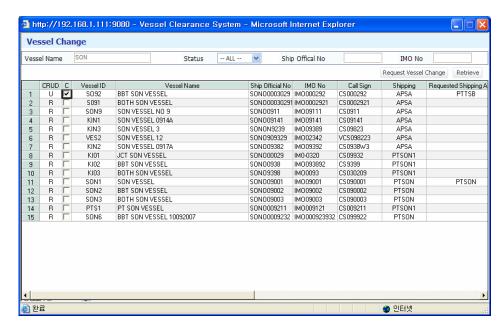

Select this vessel by tick the check box, reason and shipping line then click Request Vessel Change.

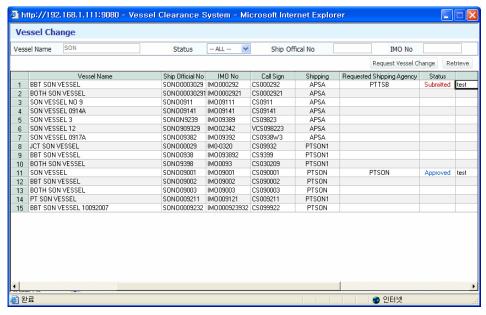

4 After that JPB marine will retrieve and approve these vessel changes before shipping agent able to use the vessel.

## 11. Vessel Schedule

## 1) Vessel Schedule List

- ① All vessel schedules are listed in the screen. However, you can only view vessel schedule which belong to your company only.
- ② Click Vessel Schedule on menu list.
- 3 Click **Retrieve** button ( Retrieve ), and then the created vessel schedule list is inquired.
- You can use inquiry options.

If you know the *Vessel Name*, *Ship Official No*, *IMO No*, you can type it directly. And click Retrieve button, only the vessel schedule you want to see is inquired.

If you want to inquire the created vessel schedule during the specific period, you can use *period option* by *ETA* (Estimated Time of Arrival) wise. Click calendar icon, the calendar is popped up, and you can use this to set inquiry period.

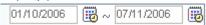

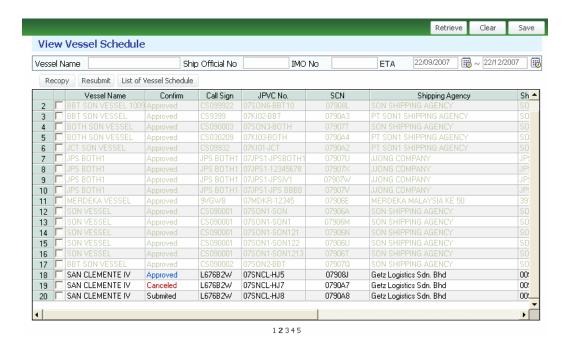

2) Vessel Schedule Confirmation

In order to proceed with the submission of vessel clearance documents to Government agencies, you has to ensure that confirm status of your vessel schedule is "Approved" by JPB.

② Double-click the vessel schedule which is not approved. And then **View Vessel Schedule** screen will be displayed as below.

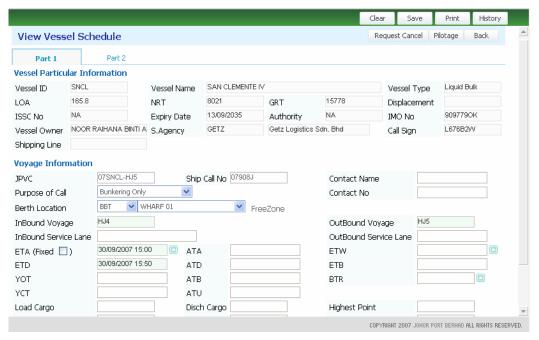

3 You not able to save record once the status of vessel schedule is "Approved".

## Vessel Schedule Cancellation

① If you want to request for vessel cancellation due to some circumstances, click 
[Request Cancel ] button. You need to submit reason for the cancellation made in the Reason window pop up Fig . Save the vessel schedule record and status of your vessel schedule change to "Request Cancel" in the Vessel Schedule List.

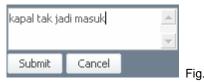

After JPB approve the request cancel, system change status of the vessel to

"Canceled".

## 4) Recopy Vessel Schedule

- Recopy functionality can be used to recopy any vessel schedule belong to your company in to another schedule with different outbound voyage.
- To recopy you has to tick which vessel schedule you want to copy Fig . Click [  $\frac{\text{Recopy}}{\text{Recopy}}$ ] button on top left of the schedule. System copies the entire vessel schedule to a new schedule.

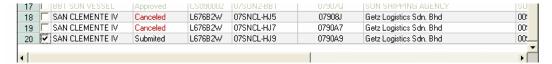

Fig. 1

- Change new outbound voyage for the schedule.
- Save the record. New vessel schedule with new JPVC will be displayed in the vessel schedule list with "Submitted" status.

## 5) Vessel Schedule Resubmission

- You can resubmit your vessel schedule if the status is "Canceled". To resubmit, tick vessel schedule which need to be resubmitted and click [Resubmit] button.
- Confirm window pop up and click "OK" to proceed with the resubmission Fig..

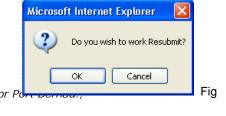

Copyright 2007 Johor I All Rights Reserved

3 System changes the status of the vessel schedule to "Resubmitted".

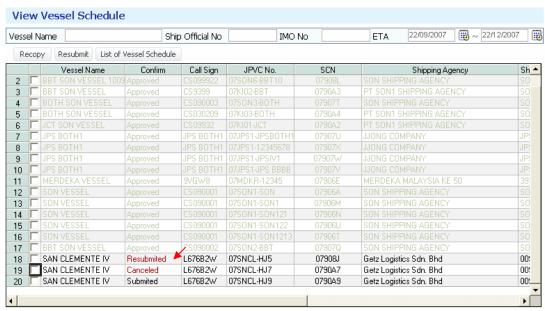

12345

# Chapter 5. DOCUMENT

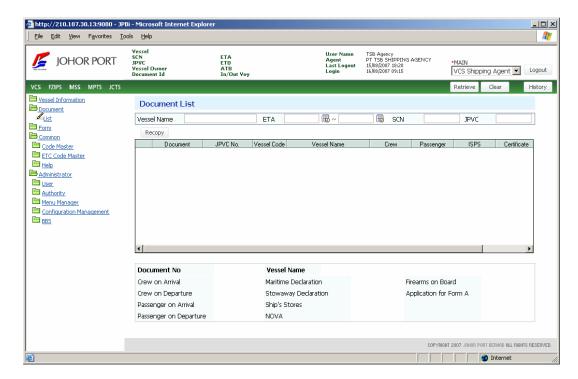

Document and Form menu is to submit documents for vessel clearance and approve these submitted documents.

The basic business process is as below.

- 1. Retrieve Document ID by Shipping Agent
- 2. Submit Document by Shipping Agent
- 3. Approve submitted Document by Government Department, Johor Port Department and other companies

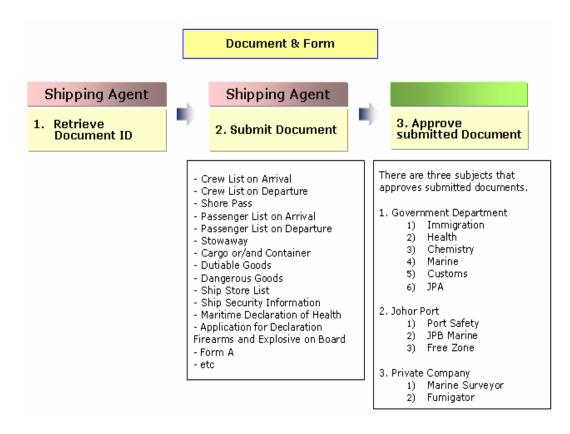

The detail process is described in *Chapter 4. Document* and *Chapter 5. Form*.

# 12. Document List

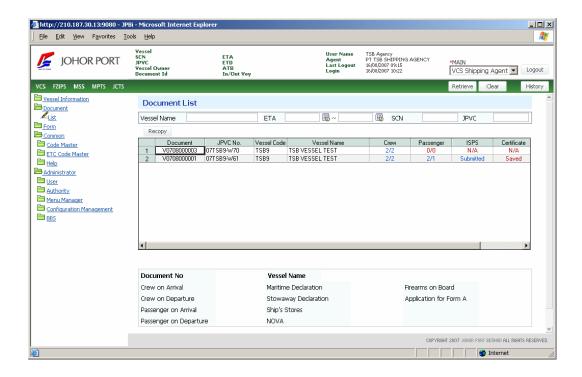

In [Document > List], click Retrieve button ( Retrieve ), and then the document list of each vessel schedule will be displayed as below.

## 13. Submit Basic Documents

Documents for vessel clearance are divided into two types.

One is the document that you have to fill the information in the document. You can find these documents in **grid** and **summary**. How to create these documents is explained in *2*) *Submit Basic Documents*.

The other is the document that system creates automatically. In case of this document, you do not need to fill the information in the document, just select whether submit or not. You can find these documents in **Submit Application** popup window. How to create these documents is explained in *3) Submit Other Documents*.

Double-click each field from ISPS to DG, you can see each related documents.

## (B) Grid

### ① ISPS

Double-click **ISPS** field in the grid, you can use **Ship Security Information** screen. You can write down JL/ISPS documents (JL/ISPS1, JL/ISPS2, JL/ISPS3) here.

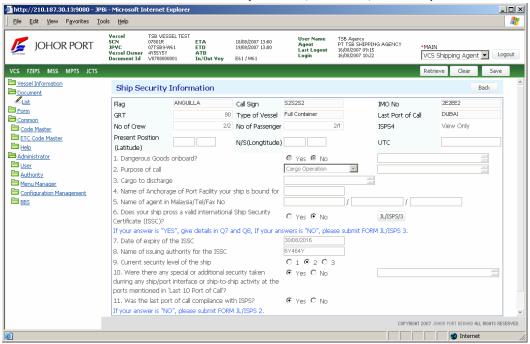

- ① JL/ISPS 1
  - : JL/ISPS 1 is mandatory. All users have to write out JL/ISPS 1.
- ② JL/ISPS 2
  - : If your answer is "No" in Question 11, you have to write out JL/ISPS 2. In this case, you have to prepare both JL/ISPS1 and JL/ISPS 2.
  - 11. Was the last port of call compliance with ISPS? O Yes O No. If your answer is "NO", please submit FORM JL/ISPS 2.

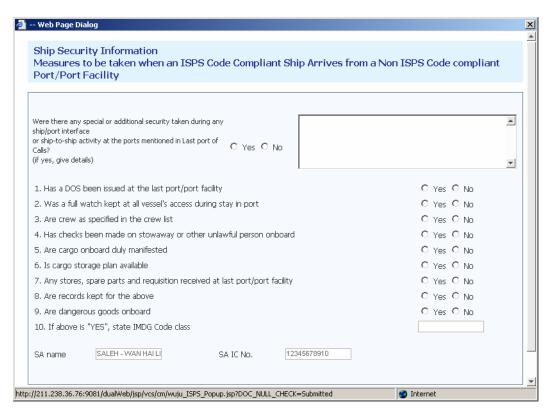

- JL/ISPS 3
  - : If your answer is "No" in Question 6, you have to write out JL/ISPS 3. In this case, you have to prepare both JL/ISPS 1 and JL/ISPS 3.

6. Does your ship prossess a valid Intermational Ship Security Certificate (ISPS)?

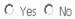

If your answer is "YES", give details in Q7 and Q8, If your answers is "NO", please submit FORM JL/ISPS 3.

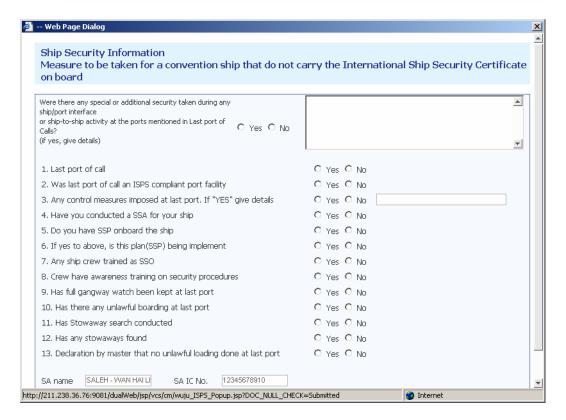

After inputting all data, click Save button ( Save ), and the document will be sent to each department to get approval.

#### 2 Certificate

Double-click **Certificate** field, you can use **Certificate Declaration** screen.

You can register various certificates in this screen.

After inputting all data, click Save button, and the document will be sent to each department to get approval.

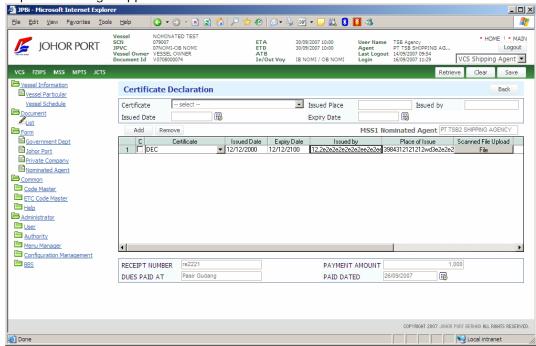

Add If you want to add crew, you can use Add button ( There are some rules to input crew data. How to use is explained in ① Crew on Arrival.

If you want to delete the data, you can use Delete button (

### 3 Cargo

Double-click Cargo field, you can use Cargo Details screen.

After inputting all data, click **Save** button, and the document will be sent to each department to get approval.

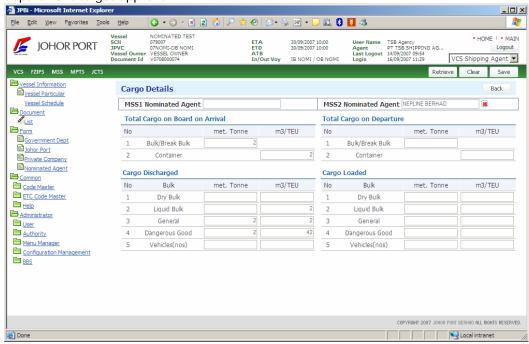

#### 4 Container

Double-click Container field, you can use Container Details screen. After inputting all data, click Save button, and the document will be sent to each department to get approval.

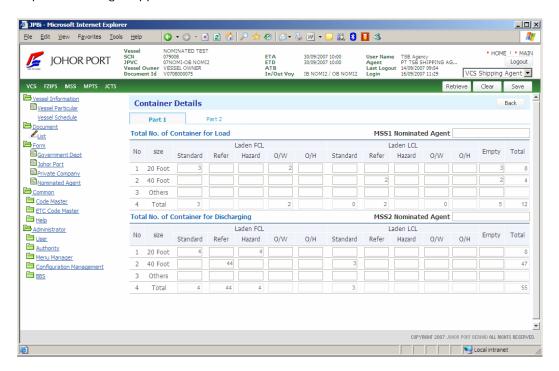

### **5** Dutiable Goods

Double-click **Dutiable** field, you can use **Dutiable Goods Declaration** screen. After inputting all data, click **Save** button, and the document will be sent to each department to get approval.

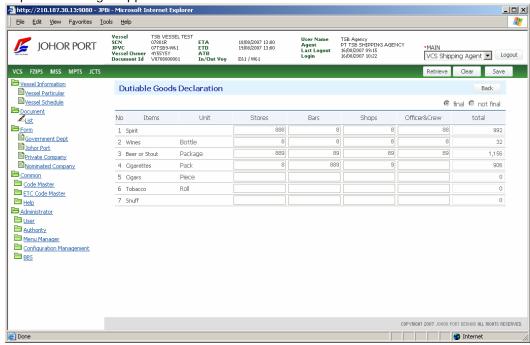

#### 6 DG

Double-click **DG** field, you can use **Dangerous Goods Declaration** screen. After inputting all data, click Save button, and the document will be sent to each department to get approval.

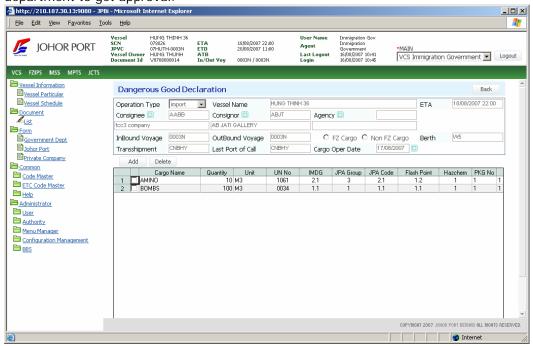

## (C) Summary

Double-click a **Document No**. you want to make vessel clearance documents to send. And the document list is displayed as below.

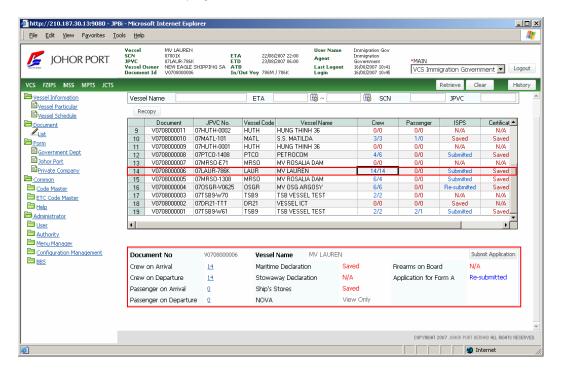

### ① Crew on Arrival

This document has to be submitted before vessel arrival.

① Double-click the status of Crew on Arrival as below.

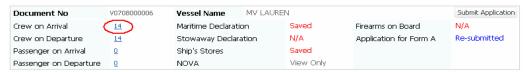

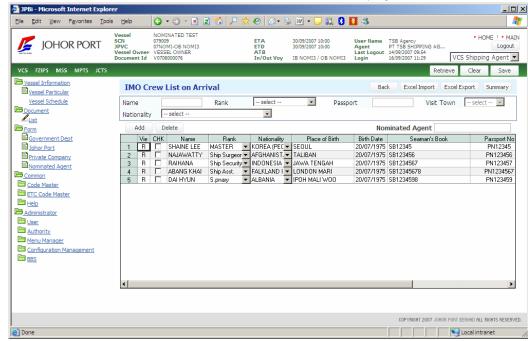

And then IMO Crew List on Arrival screen will be displayed as below

Add If you want to add crew, you can use Add button ( ). There are some rules to input crew data.

- Text box: Input the data directly. (See Name, Seaman Book, Passport No,

- etc.) - Combo box: Click arrow button, and you can select the data. (See Rank, *Nationality, sex,* etc.)
- Date field: Double-click text box, the calendar will be popped up, and you can set the date. (See Birth Date, Expiry Date, etc.)

Delete ). If you want to delete the data, you can use **Delete** button ( Tick at the check box in CHK field, and click Delete button.

After inputting all data, click Save button, and the document will be sent to each department to get approval.

### 2 Crew on Departure

This document has to be submitted before vessel arrival.

① Double-click the status of Crew on Departure as below.

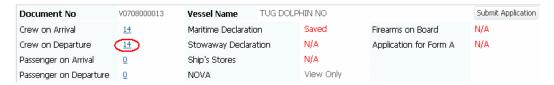

② And then IMO Crew List on Departure screen will be displayed as below.

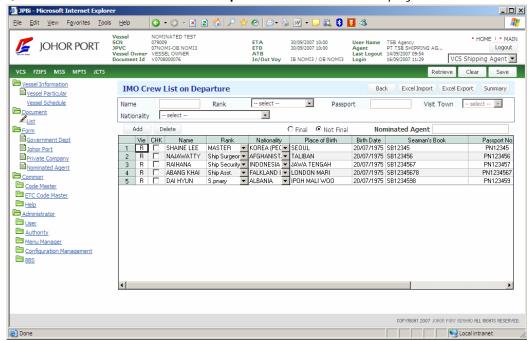

If you want to add crew, you can use **Add** button (Add button (There are some rules to input crew data. How to use is explained in ①

Crew on Arrival.

If you want to delete the data, you can use **Delete** button ( Delete ).

3 After inputting all data, click Save button, and the document will be sent to each department to get approval.

### ③ Passenger on Arrival

This document has to be submitted before vessel arrival.

① Double-click the status of Passenger on Arrival as below.

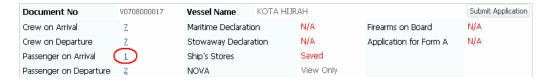

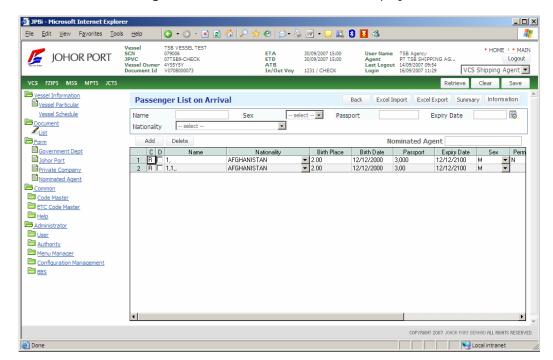

And then Passenger List on Arrival screen will be displayed as below.

Add If you want to add crew, you can use Add button (

There are some rules to input crew data. How to use is explained in ① Crew on Arrival.

Delete If you want to delete the data, you can use **Delete** button (

- After inputting all data, click Save button, and the document will be sent to each department to get approval.
- 4 Passenger on Departure

① Double-click the status of Passenger on Departure as below.

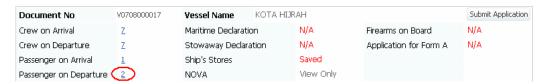

② And then Passenger List on Departure screen will be displayed as below.

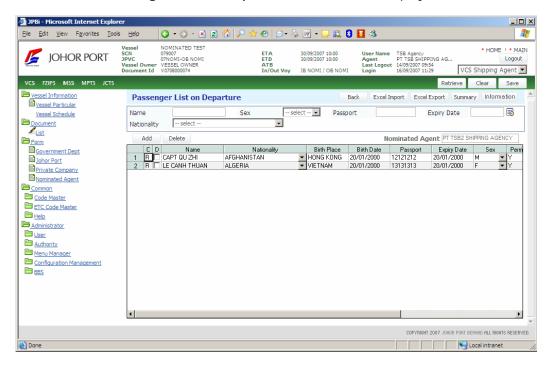

If you want to add crew, you can use **Add** button ( Add ). There are some rules to input crew data. How to use is explained in ① Crew on Arrival.

If you want to delete the data, you can use **Delete** button ( Delete )

3 After inputting all data, click Save button, and the document will be sent to each department to get approval.

### Stowaway Declaration

① Double-click the status of Stowaway Declaration as below.

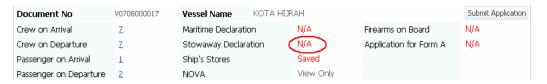

② And then **Stowaway Declaration** screen will be displayed as below.

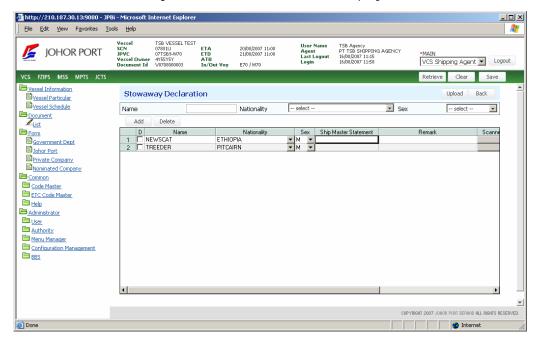

If you want to add crew, you can use **Add** button (Add button (There are some rules to input crew data. How to use is explained in ①

Crew on Arrival.

Delete If you want to delete the data, you can use **Delete** button (

After inputting all data, click Save button, and the document will be sent to each department to get approval.

#### 6 **Maritime Declaration**

Double-click the status of Maritime Declaration as below.

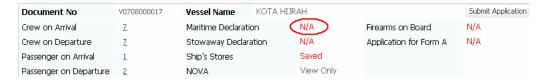

And then Maritime Declaration screen will be displayed as below.

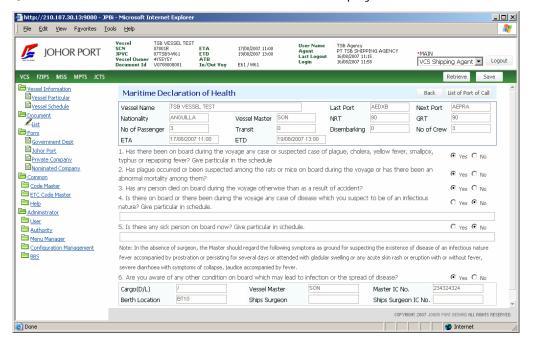

After inputting all data, click List of Port of Call button ( List of Port of Call ), and then Voyage Memo screen will be displayed.

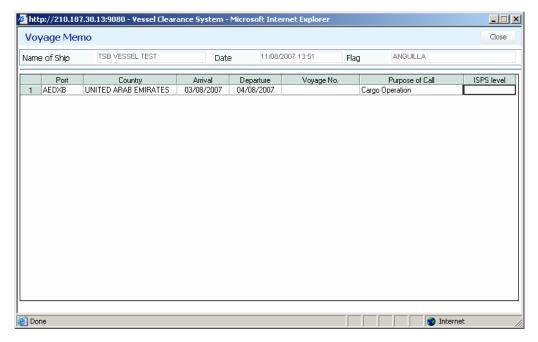

4 After inputting all data, click **Save** button ( save ), and the document will be sent to each department to get approval.

#### Ship's Stores 7

① Double-click the status of Ship's Stores as below.

| Document No            | V0708000017 | Vessel Name KOTA HIJRAH |  |           |                        | Submit Application |
|------------------------|-------------|-------------------------|--|-----------|------------------------|--------------------|
| Crew on Arrival        | Z           | Maritime Declaration    |  | N/A       | Firearms on Board      | N/A                |
| Crew on Departure      | Z           | Stowaway Declaration    |  | N/A       | Application for Form A | N/A                |
| Passenger on Arrival   | 1           | Ship's Stores           |  | Saved     |                        |                    |
| Passenger on Departure | 2           | NOVA                    |  | View Only |                        |                    |

And then **List of Ship's stores** screen will be displayed as below.

Save After inputting all data, click Save button ( ), and the document will be sent to each department to get approval.

#### (8) Application for Form A

Double-click the status of Application for Form A as below.

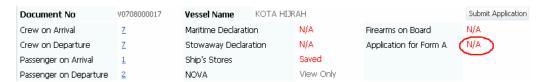

Copyright 2007 Johor Port Berhad., All Rights Reserved

Done

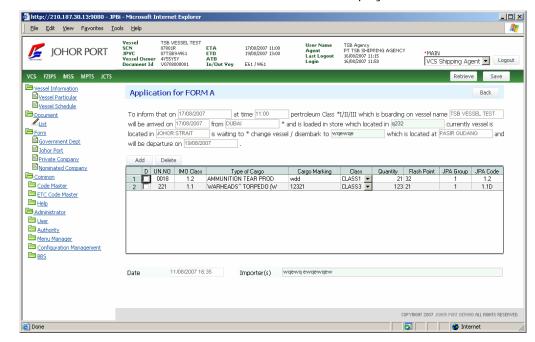

And then **Schedule Two Form A** screen will be displayed as below.

Add If you want to add cargo, you can use Add button (

Delete If you want to delete the data, you can use Delete button (

After inputting all data, click Save button, and the document will be sent to each department to get approval.

**TIPS CLASS 1** petroleum is that its flash point is below 37.8 degree.

CLASS 2 petroleum is that its flash point is above 37.8 and below 60 degree.

CLASS 3 petroleum is that its flash point is above 60 degree.

According to Class, its handling is different. Therefore, the approval process is different in **[Form > Government Department > Chemistry]**.

### 9 Firearms on Board

① Double-click the status of Firearms on Board as below.

| Document No            | V0708000017 | Vessel Name KOTA HIJRAH |  |           | Submit Application     |     |
|------------------------|-------------|-------------------------|--|-----------|------------------------|-----|
| Crew on Arrival        | 7           | Maritime Declaration    |  | N/A       | Firearms on Board      | N/A |
| Crew on Departure      | Z           | Stowaway Declaration    |  | N/A       | Application for Form A | N/A |
| Passenger on Arrival   | <u>1</u>    | Ship's Stores           |  | Saved     |                        |     |
| Passenger on Departure | 2           | NOVA                    |  | View Only |                        |     |

And then Declaration of Firearms and Explosive on Board screen will be displayed as below.

Declaration of Firearms and Explosive on Board consists of three parts, -Firearms/ Explosives for Ship's Use, Firearms/ Explosive being property of Passenger or Crew and Firearms/ Explosive/ In Transit or for Discharge in Johor Port.

- Firearms/ Explosives for Ship's Use: It is to register firearms/ explosives for ship's use.
- Firearms/ Explosive being property of Passenger or Crew: It is to register passenger or crew's firearms/ explosive.
- Firearms/ Explosive/ In Transit or for Discharge in Johor Port: It is to register firearms/ explosive for discharging or transit in Johor Port.

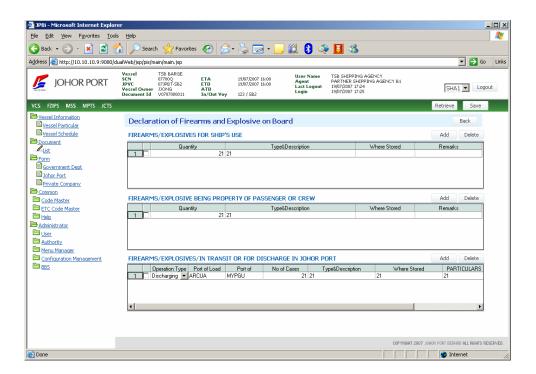

If you want to delete the data, you can use **Delete** button ( Delete )

3 After inputting all data, click Save button, and the document will be sent to each department to get approval.

### ® Nova

① Double-click the status of NOVA as below.

| Document No            | V0708000001 | Vessel Name TSB VESSEL TEST |  |           |                        | Submit Application |
|------------------------|-------------|-----------------------------|--|-----------|------------------------|--------------------|
| Crew on Arrival        | 2           | Maritime Declaration        |  | Saved     | Firearms on Board      | N/A                |
| Crew on Departure      | 2           | Stowaway Declaration        |  | N/A       | Application for Form A | Submitted          |
| Passenger on Arrival   | 2           | Ship's Stores               |  | Saved     |                        |                    |
| Passenger on Departure | <u>1</u>    | NOVA                        |  | View Only |                        |                    |

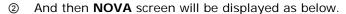

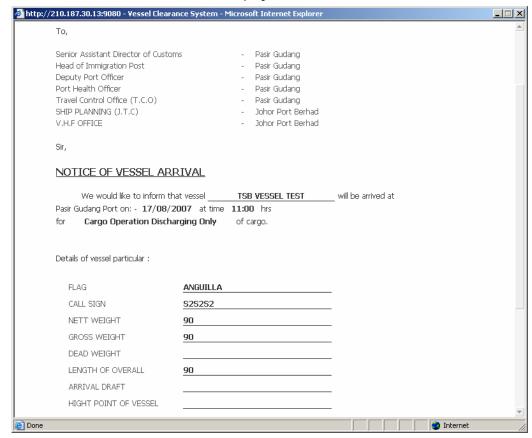

## 14. Submit Other Documents

System creates automatically government forms which will be approved after user select and submit. In this screen, you do not need to fill the information in the document, just select whether submit or not. You can find these documents in **Submit Application** popup window.

Click, **Submit Application** button ( Submit Application ), and **Apply Forms** window will be popped up as below.

Tick **CHECK** field, and click Submit button. Only "Un-Submitted" document can be submitted.

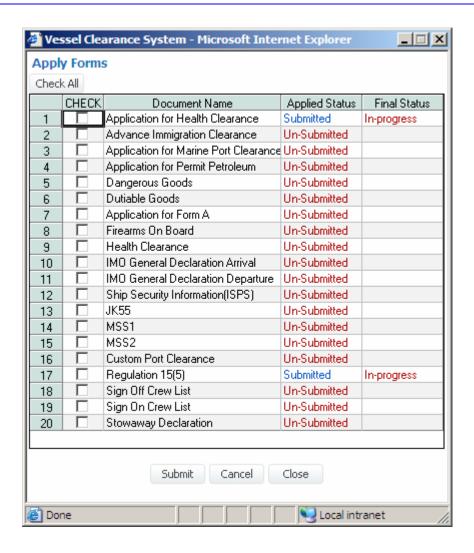

# Chapter 6. FORM

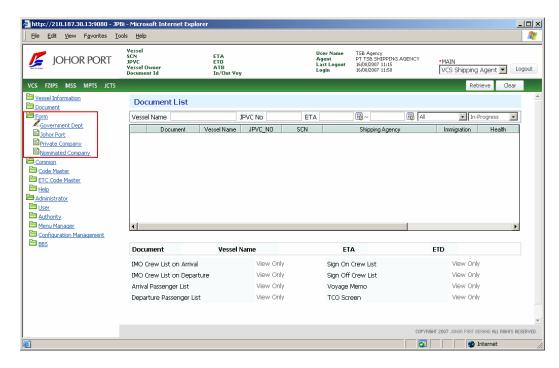

**Form** menu is to approve submitted documents. There are three subjects to approve documents, - *Government Department*, *Johor Port Department* and *other companies*.

## 15. Private Company

## 6) Screen Description

Select *Department* and *Status* you want to inquire.

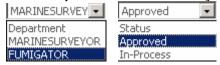

### Department

- Marine Surveyor
- Fumigator (will be in VCS Phase II)

- Approved: The document approval is completed by Government officer.
- In-Progress: The document approval is in-progress by Government officer.
- N/A: The document is not sent by Shipping Agency.
- Click **Retrieve** button ( Retrieve ), the document list will be inquired in the grid.

## 7) Document Approval Process

You can see the 2 field names – Marine Surveyor and Fumigator - in the grid. These 2 fields mean private company departments. You can approve each document here.

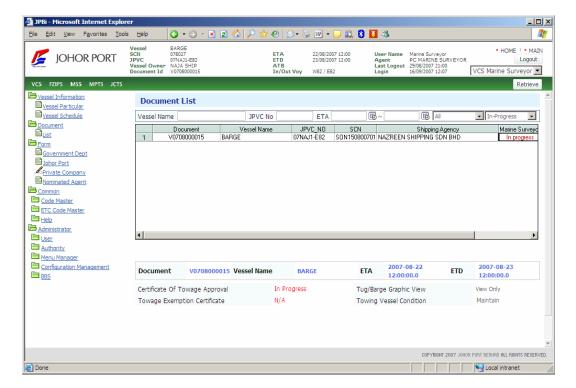

#### (A) Marine Surveyor

Double-click Marine Surveyor field of the vessel schedule that you want to approve. And the each document list of this vessel schedule will be inquired as below.

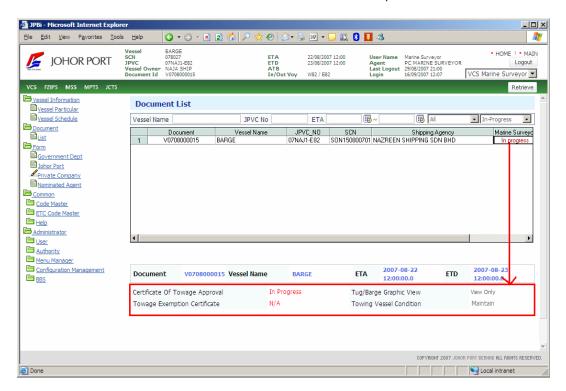

- ① **Certificate of Towage Approval**
- Double-click the status of Certificate of Towage Approval. 1
- And then Certificate of Towage Approval screen will be displayed.

You can view status of the document either Approved or not. If status is "Approved", Marine Surveyor officer name, IC No. and approval date/time will be displayed at Approval section. You will be provided with reason in Remarks field, if the application is rejected or hold by Marine Surveyor.

COPYRIGHT 2007 JOHOR PORT BERHAD ALL RIGHTS RESERVED.

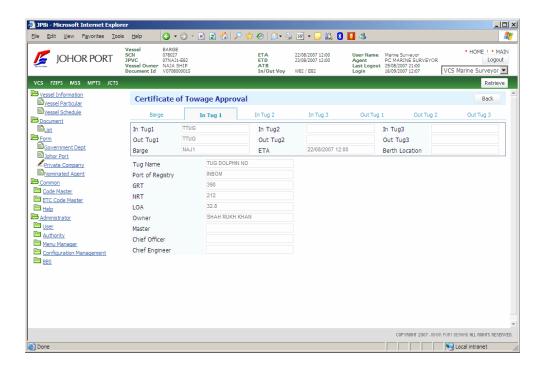

#### 2 **Towing Vessel Condition**

- Double-click the status of Towing Vessel Condition.
- 2 And then **Towing Vessel Condition** screen will be displayed.

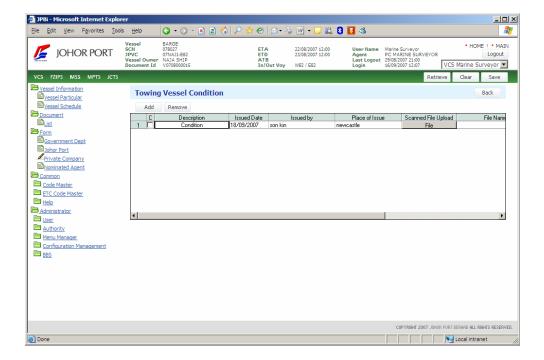

③ Input the data and click Save button.

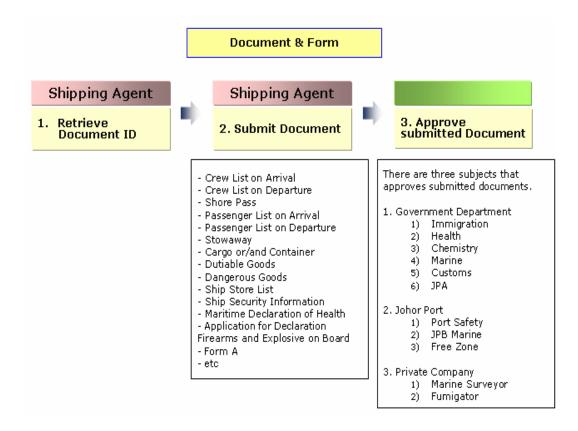

## 16. Nominated Agent

Documents for vessel clearance can be submitted by different agent for vessel arrival and departure. Thus, shipping agent (main shipping agent) able to assign selected documents which meant for vessel arrival or departure clearance to other shipping agent.

## 1) Screen Description

To assign or nominate the other shipping agent with the selected document, main shipping agent has to assign the document to them. Refer to item 2) Modify Document List, for the selected document.

Click **Retrieve** button ( Retrieve ), the document list will be inquired in the

Copyright 2007 Johor Port Berhad., All Rights Reserved

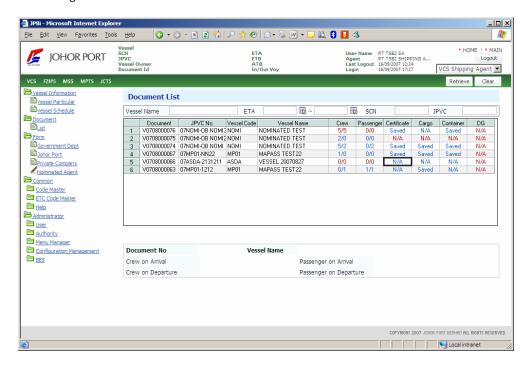

Choose document.

Double click on the row Crew on Arrival, Crew on Departure, Passenger on Arrival, Passenger on Departure, Cargo [MSS1 and MSS2], Container or Certificate that you want to nominate the document.

In the mentioned screen above, there is field for the main shipping agent to provide information of the nominated shipping agent. Click on the [ \* ] button and shipping agent screen displayed. Choose nominated shipping agent.

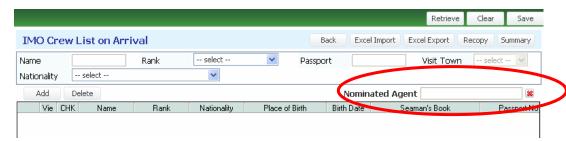

Once nominated, main shipping agent can only view the document. Nominated shipping agent name will be displayed in nominated document.

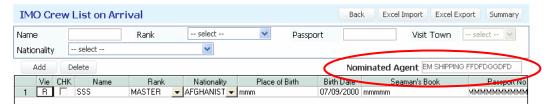

## 2) Modify Document List

Nominated Shipping agency can edit and update all documents were nominated to them.

To view and update nominated document, click **[Form > Nominated Agent]** and click **[Retrieve]** button.

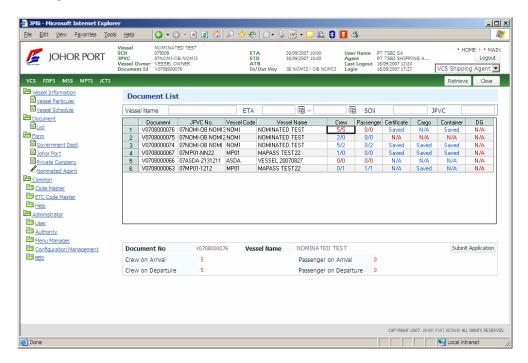

#### 1 **Crew on Arrival**

This document has to be submitted before vessel arrival.

- Double-click the status of Crew on Arrival.
- ② And then IMO Crew List on Arrival screen will be displayed as below

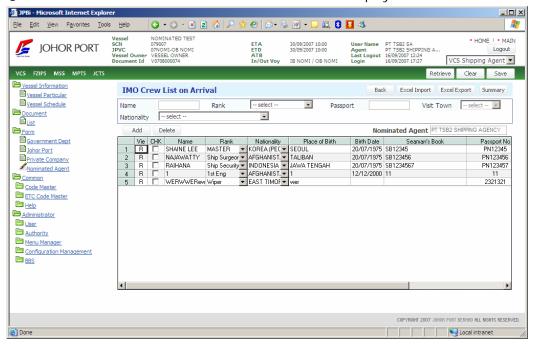

Add If you want to add crew, you can use Add button (

There are some rules to input crew data.

- Text box: Input the data directly. (See Name, Seaman Book, Passport No, etc.)
- Combo box: Click arrow button, and you can select the data. (See Rank, *Nationality, sex,* etc.)
- Date field: Double-click text box, the calendar will be popped up, and you can set the date. (See Birth Date, Expiry Date, etc.)

If you want to delete the data, you can use **Delete** button ( Tick at the check box in CHK field, and click Delete button.

After inputting all data, click Save button, and the document will be sent to each department to get approval.

### **Crew on Departure**

This document has to be submitted before vessel departure.

① Double-click the status of Crew on Departure.

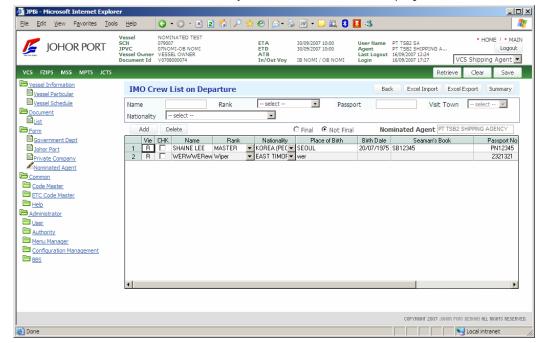

② And then IMO Crew List on Departure screen will be displayed as below.

If you want to add crew, you can use Add button ( There are some rules to input crew data. How to use is explained in ① Crew on Arrival.

Delete If you want to delete the data, you can use Delete button (

After inputting all data, click Save button, and the document will be sent to each department to get approval.

#### 3 Passenger on Arrival

This document has to be submitted before vessel arrival.

Double-click the status of Passenger on Arrival.

Copyright 2007 Johor Port Berhad., All Rights Reserved

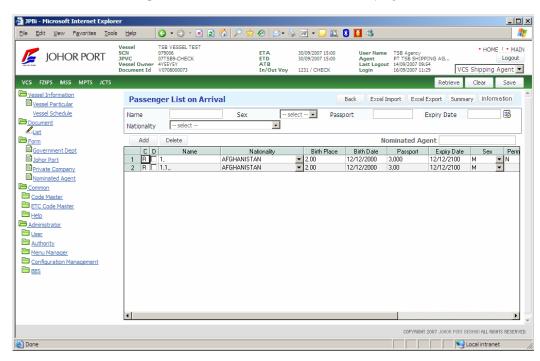

② And then Passenger List on Arrival screen will be displayed as below.

If you want to add crew, you can use **Add** button ( Add ). There are some rules to input crew data. How to use is explained in ① Crew on Arrival.

If you want to delete the data, you can use **Delete** button ( Delete ).

After inputting all data, click Save button, and the document will be sent to each department to get approval.

### Passenger on Departure

① Double-click the status of Passenger on Departure.

Copyright 2007 Johor Port Berhad., All Rights Reserved

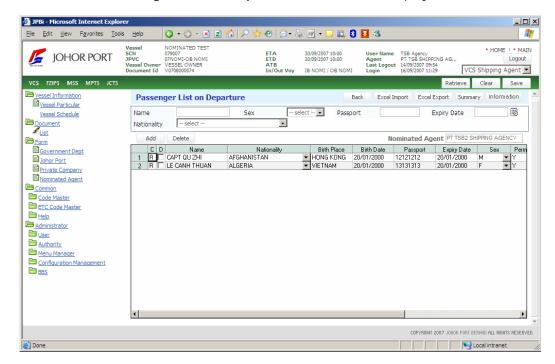

And then **Passenger List on Departure** screen will be displayed as below.

Add If you want to add crew, you can use Add button (

There are some rules to input crew data. How to use is explained in ① Crew on Arrival.

Delete ). If you want to delete the data, you can use Delete button (

#### (5) Certificate

Double-click **Certificate** field, you can use **Certificate Declaration** screen.

You can register various certificates in this screen.

After inputting all data, click Save button, and the document will be sent to each department to get approval.

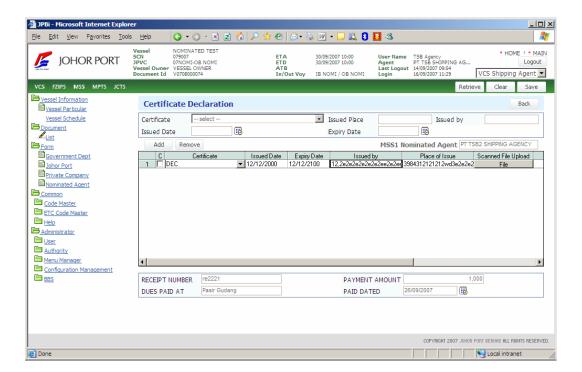

If you want to add certificate, you can use **Add** button ( Add ).

If you want to delete the data, you can use **Delete** button ( Delete ).

### 6 Cargo

Double-click **Cargo** field, you can use **Cargo Details** screen. After inputting all data, click **Save** button, and the document will be sent to each department to get approval.

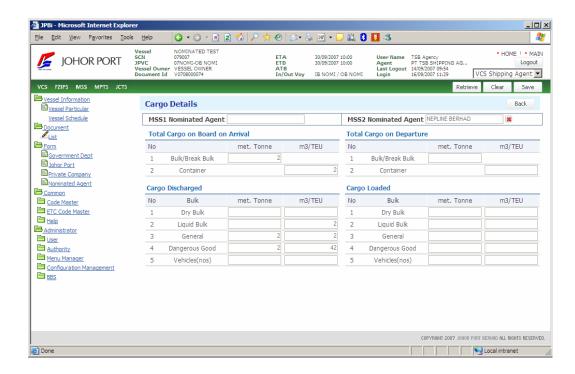

#### 7 Container

Double-click Container field, you can use Container Details screen. After inputting all data, click Save button, and the document will be sent to each department to get approval.

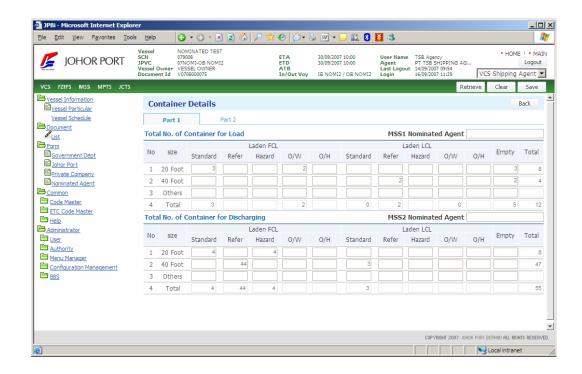

### THANK YOU.

Copyright 2007 Johor Port Berhad., All Rights Reserved